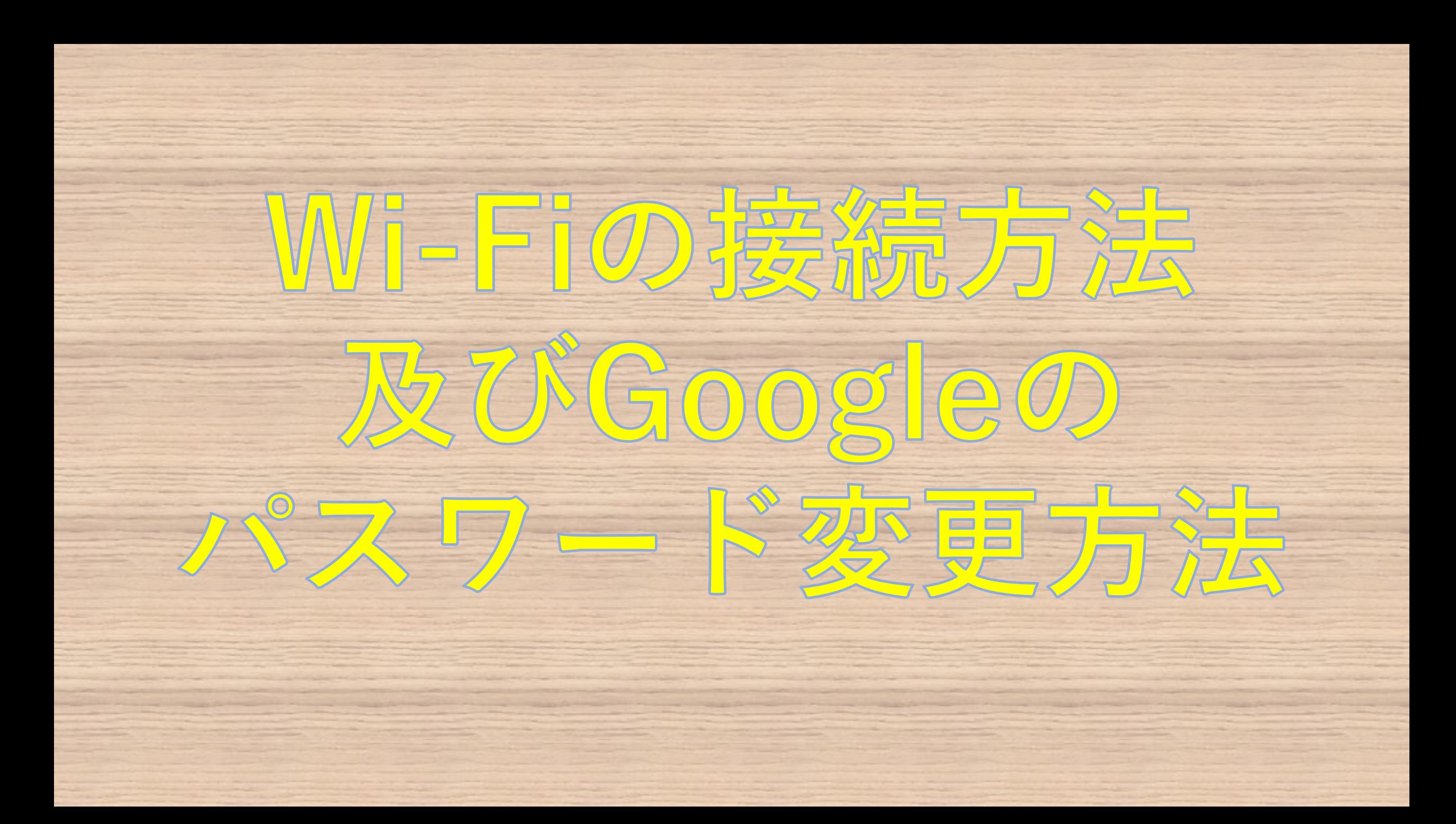

# タブレットを開いてアカウント名を入れます

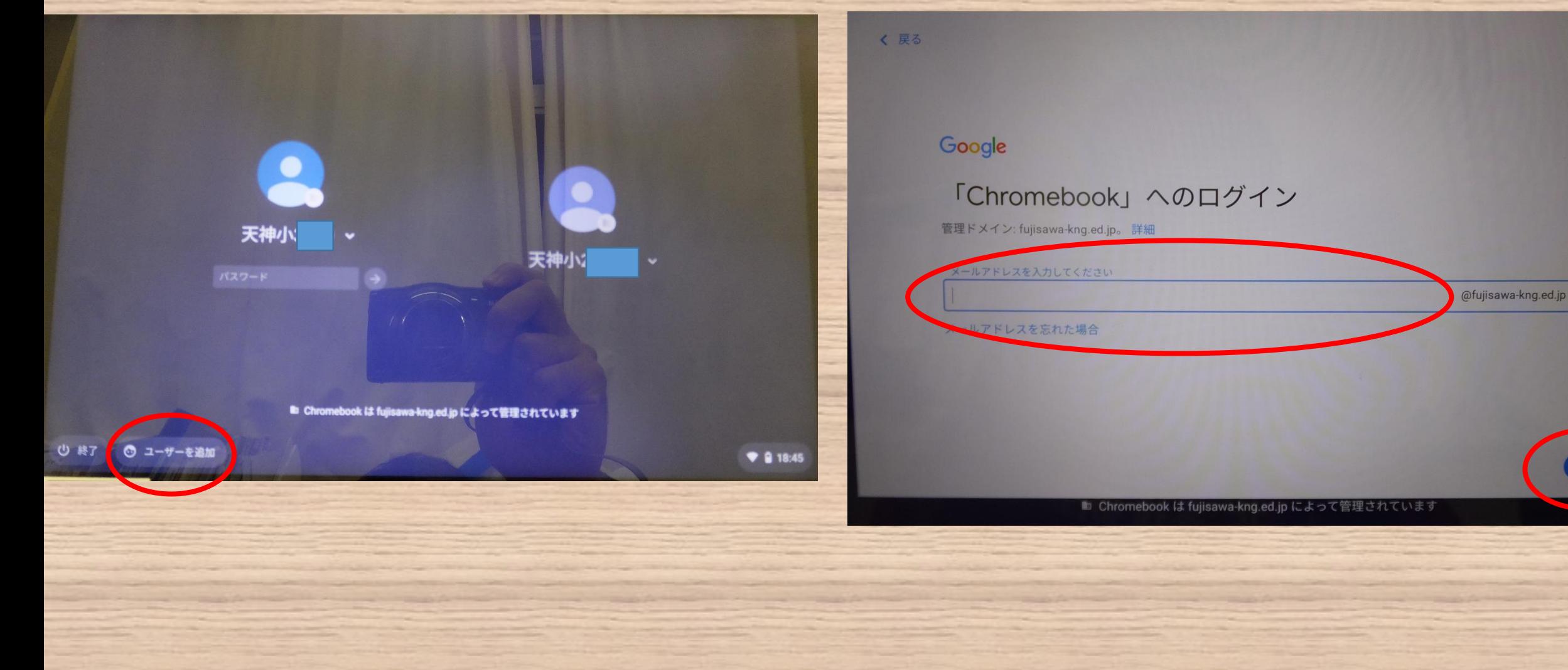

# 初期パスワードを入れます

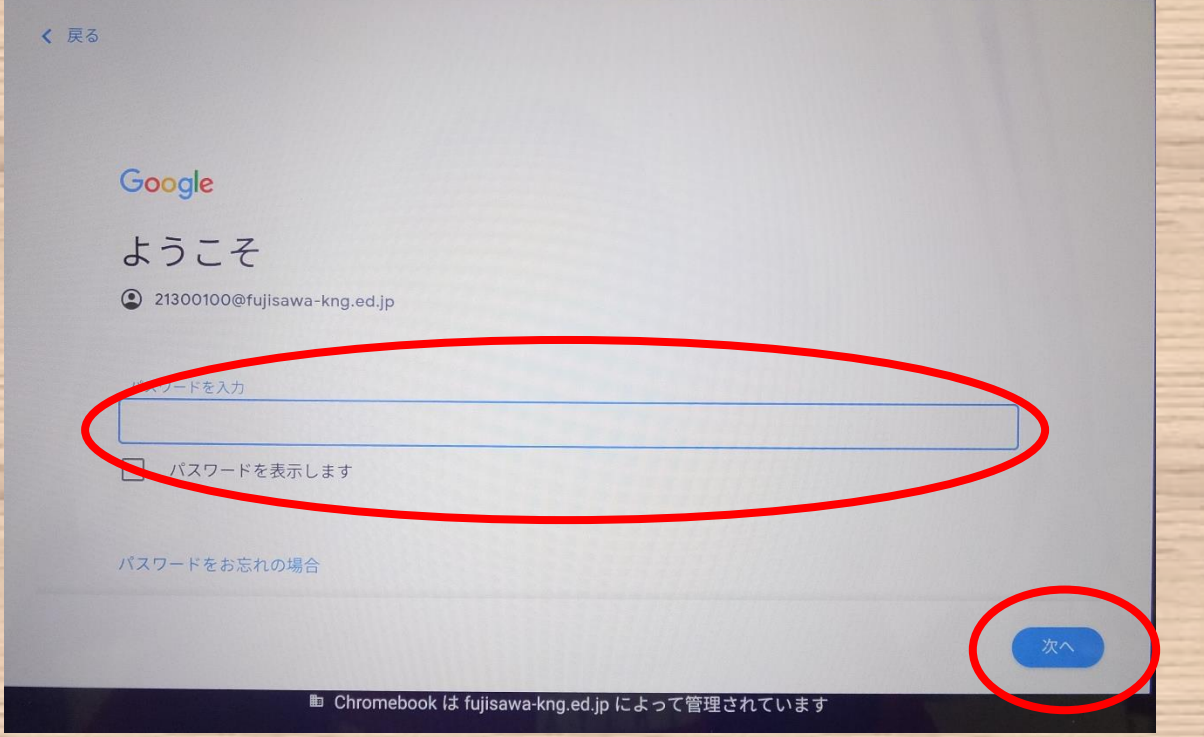

### デスクトップまで進みます

#### く 戻る

#### Google

#### ようこそ

#### 新しいアカウントへようこそ

新しいアカウント 21300100@fujisawa-kng.ed.jp へようこそ。このアカウントはさまざまな Google サービス (https:// support.google.com/a/answer/181865) に対応しています。ただし、このアカウントを使用してアクセスできるサービ スは fujisawa-kng.ed.jp の管理者によって設定されます。新しいアカウントのおすすめの使用方法については、Google のヘルプセンサー (https://support.google.com/a?p=google\_workspace\_training) をご覧ください。

Google サービスの利用に際して、ドメイン管理者は 21300100@fujisawa-kng.ed.jp アカウントの情報 (Google サービ スでこのアカウントに保存したデータなど)にアクセスできます。詳細については、こちら (https:// support.google.com/accounts/answer/181692) をご覧いただくか、組織のプライバシー ポリシーをご参照ください (存在する場合)。メールなどの Google サービスを個人的に使用する場合は、アカウントを別に保持することもできま す。複数の Google アカウントをお持ちの場合は、Google サービスで使用するアカウントを管理し、いつでも切り替え

■ Chromebook は fujisawa-kng.ed.jp によって管理されています

ジェスチャーによる新 しい操作方法

 $\frac{1}{\sqrt{10}}$ 

讀する

□ ホームに移動 ロ|| 別の開いているアプリに切り替える ← 戻る

■ Chromebook は fujisawa-kng.ed.jp によって管理されています

#### Wi-Fiのつなぎ方

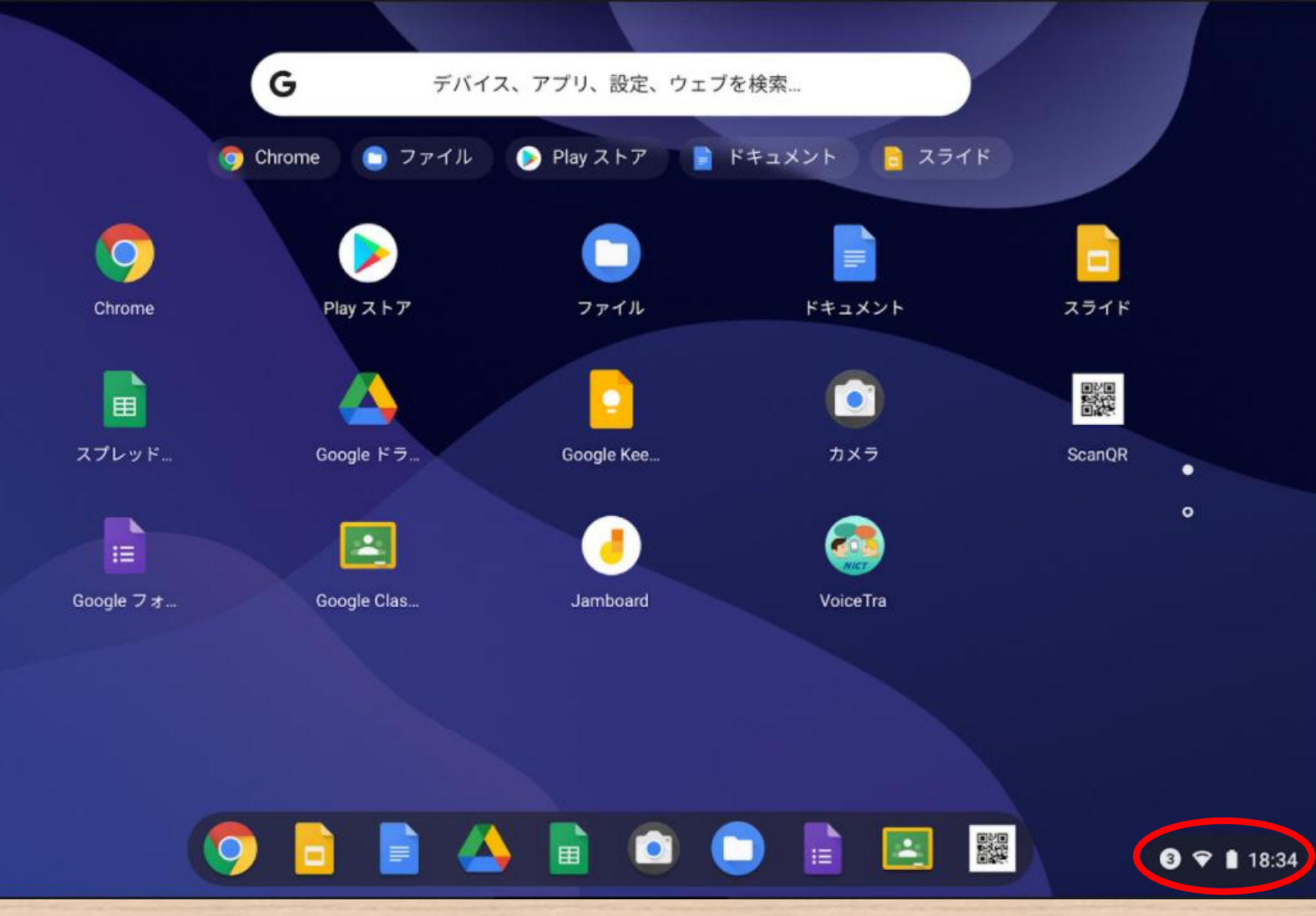

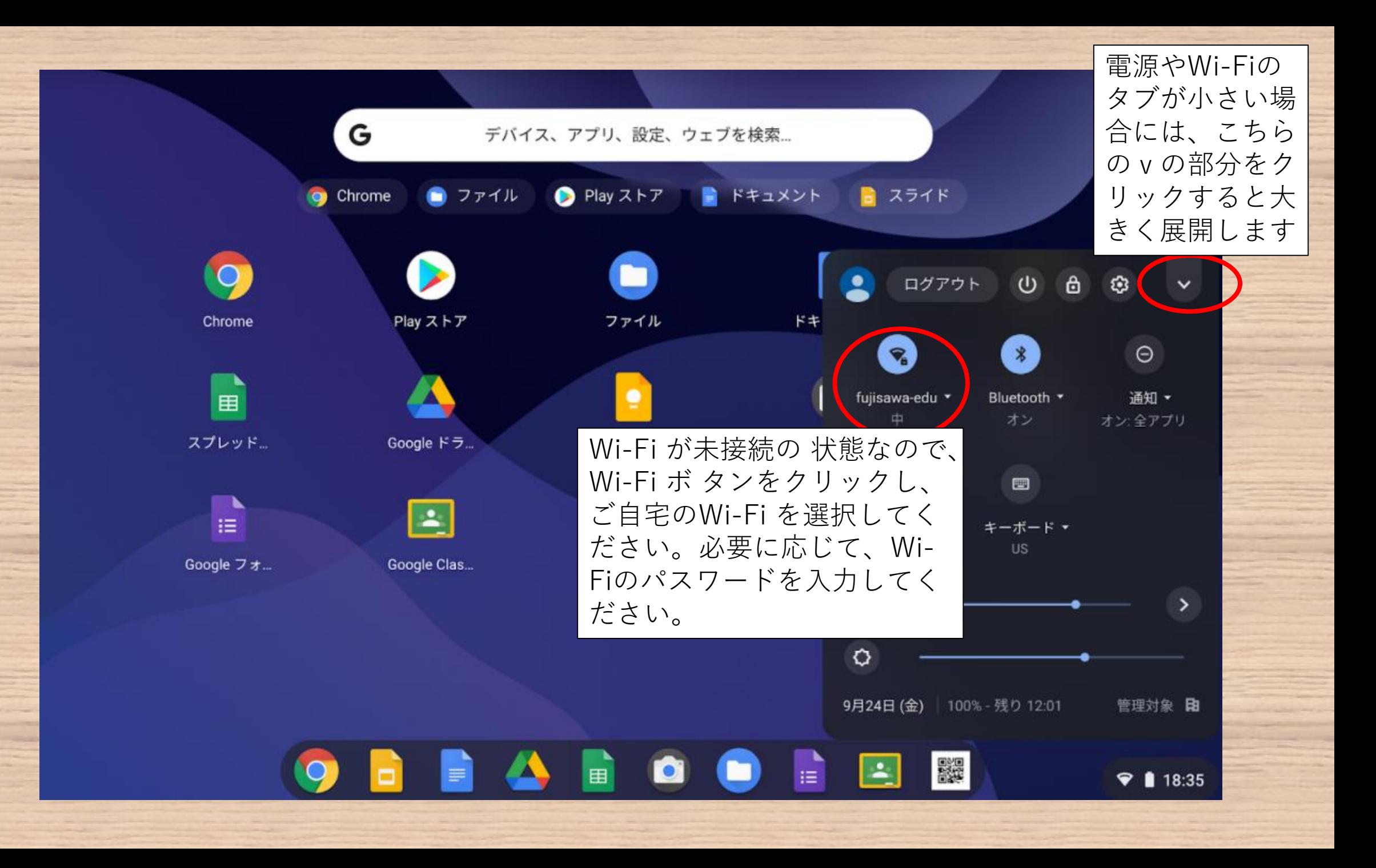

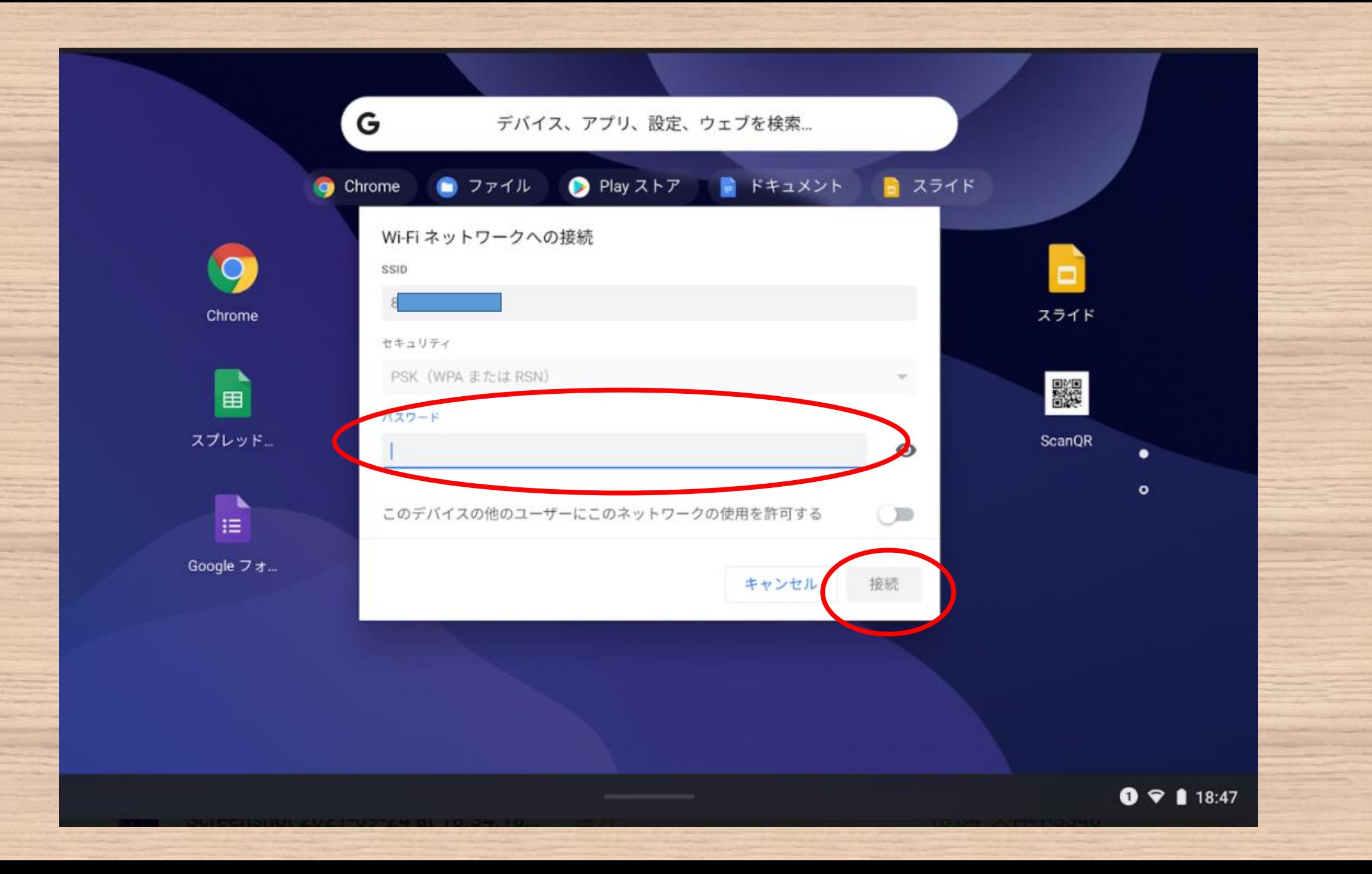

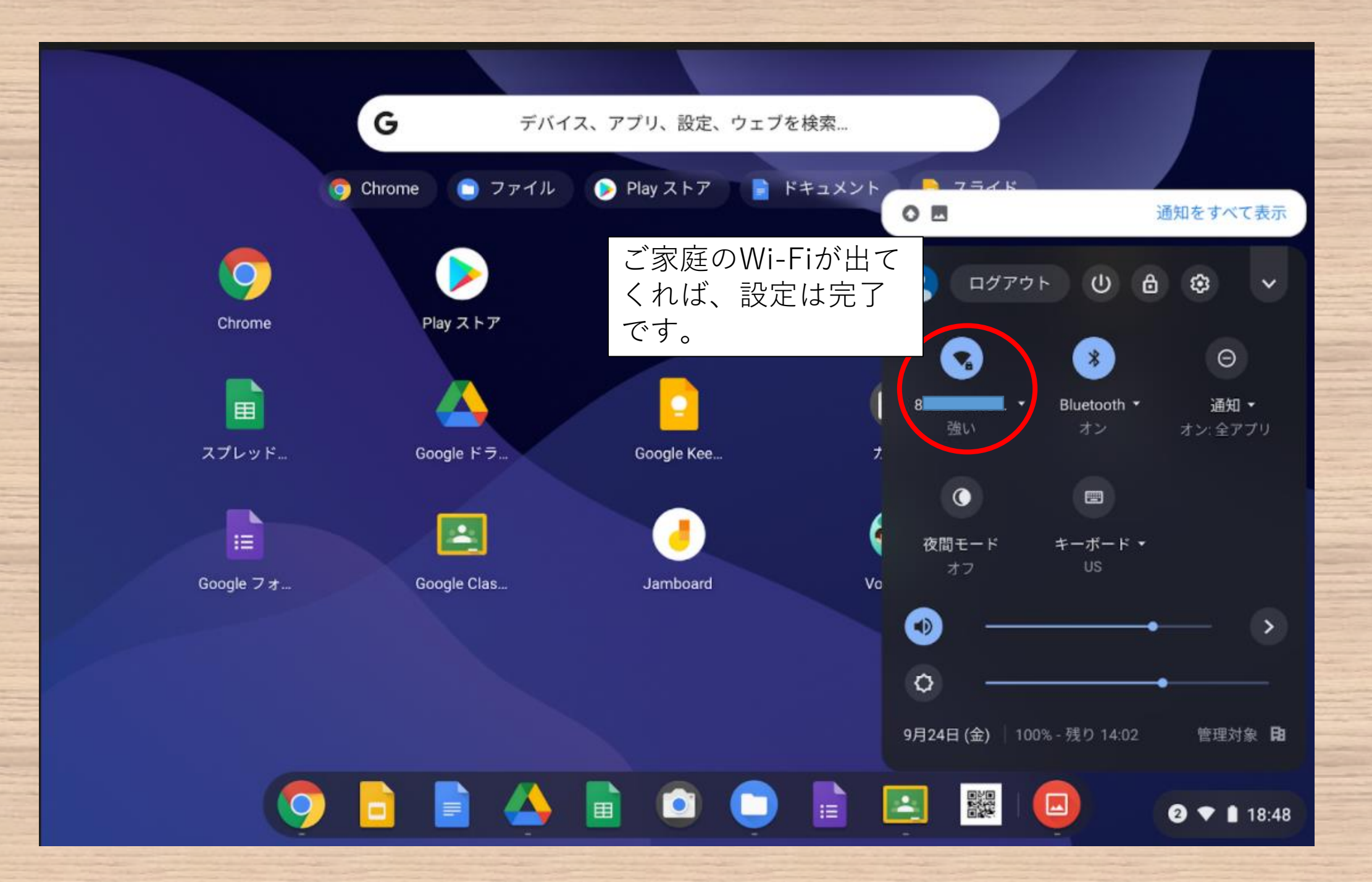

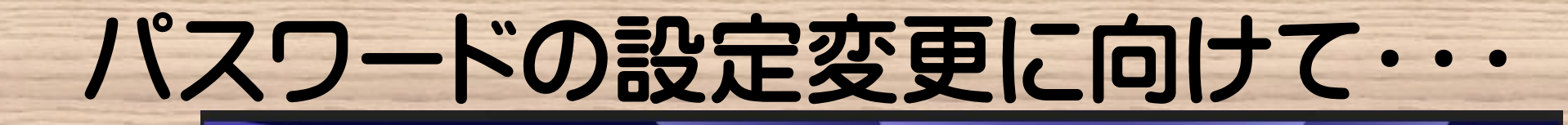

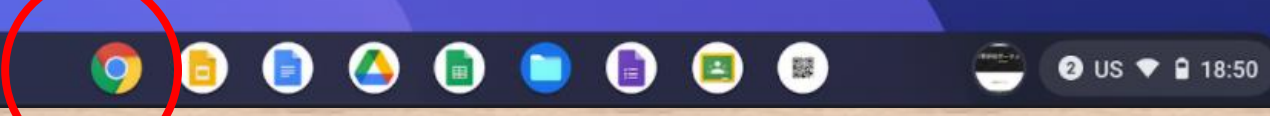

 $\circ$ 

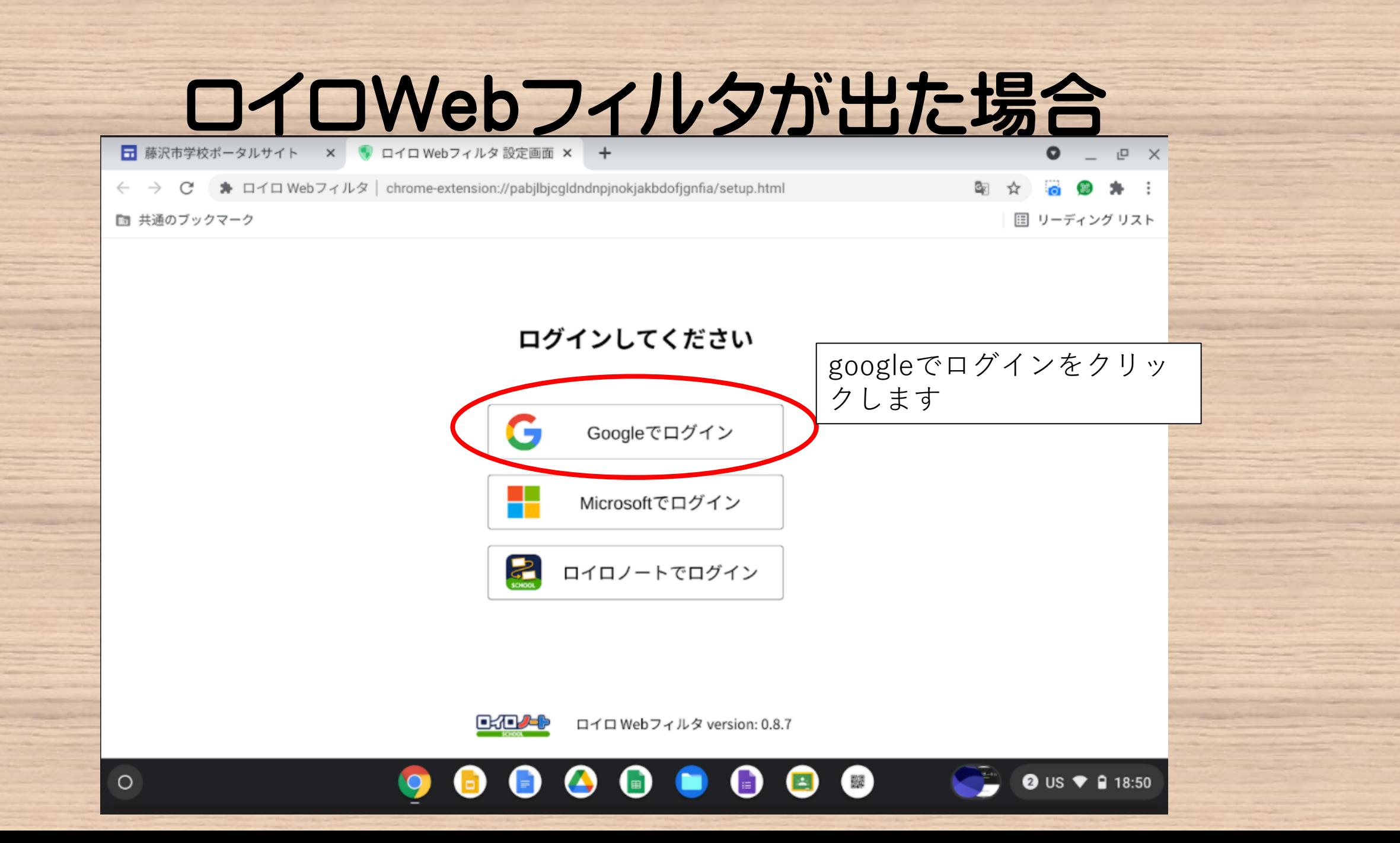

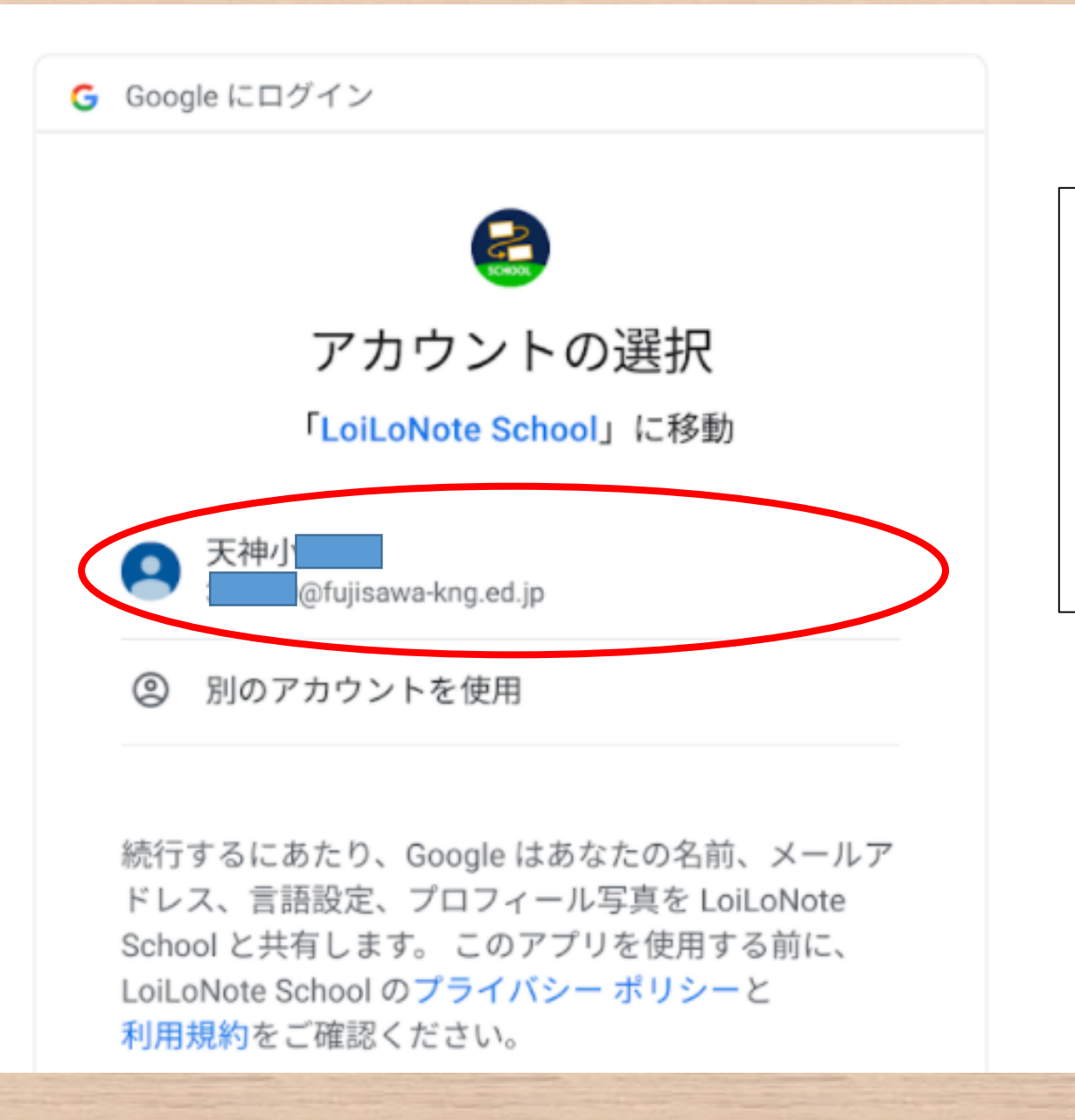

お子さんのアカウントをク リックすると、

「Webフィルタは有効です」 と出てきます。

これでインターネットを使用 することができます。

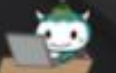

藤沢市学校ポータルサイト

藤沢市学校ポータルサイト

ホーム ン

Q

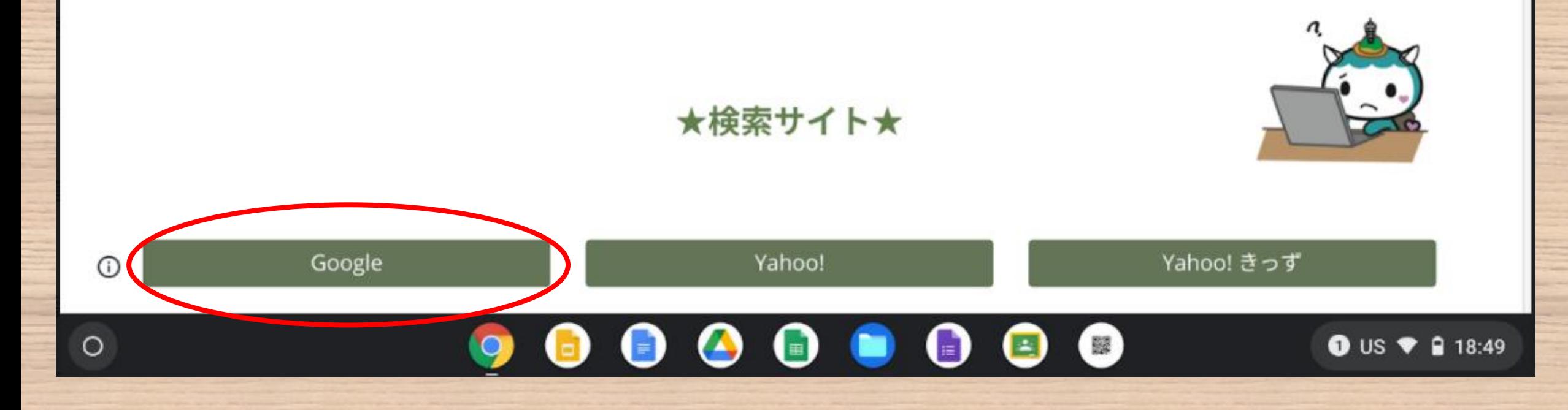

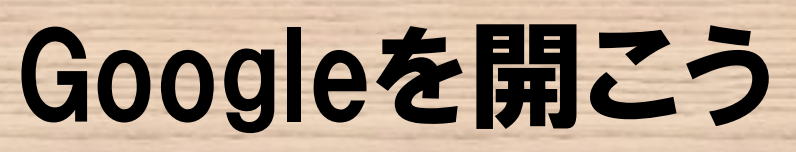

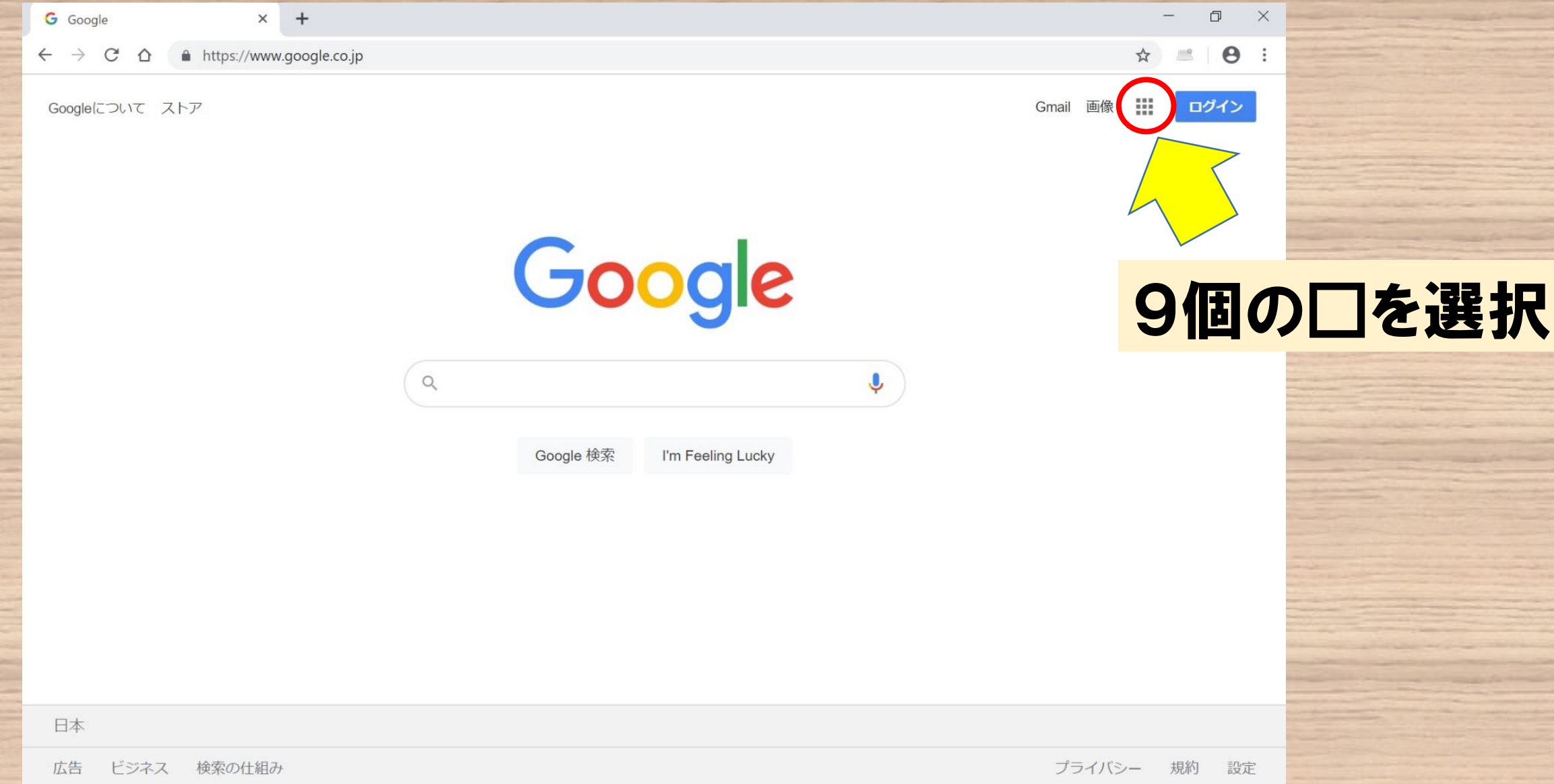

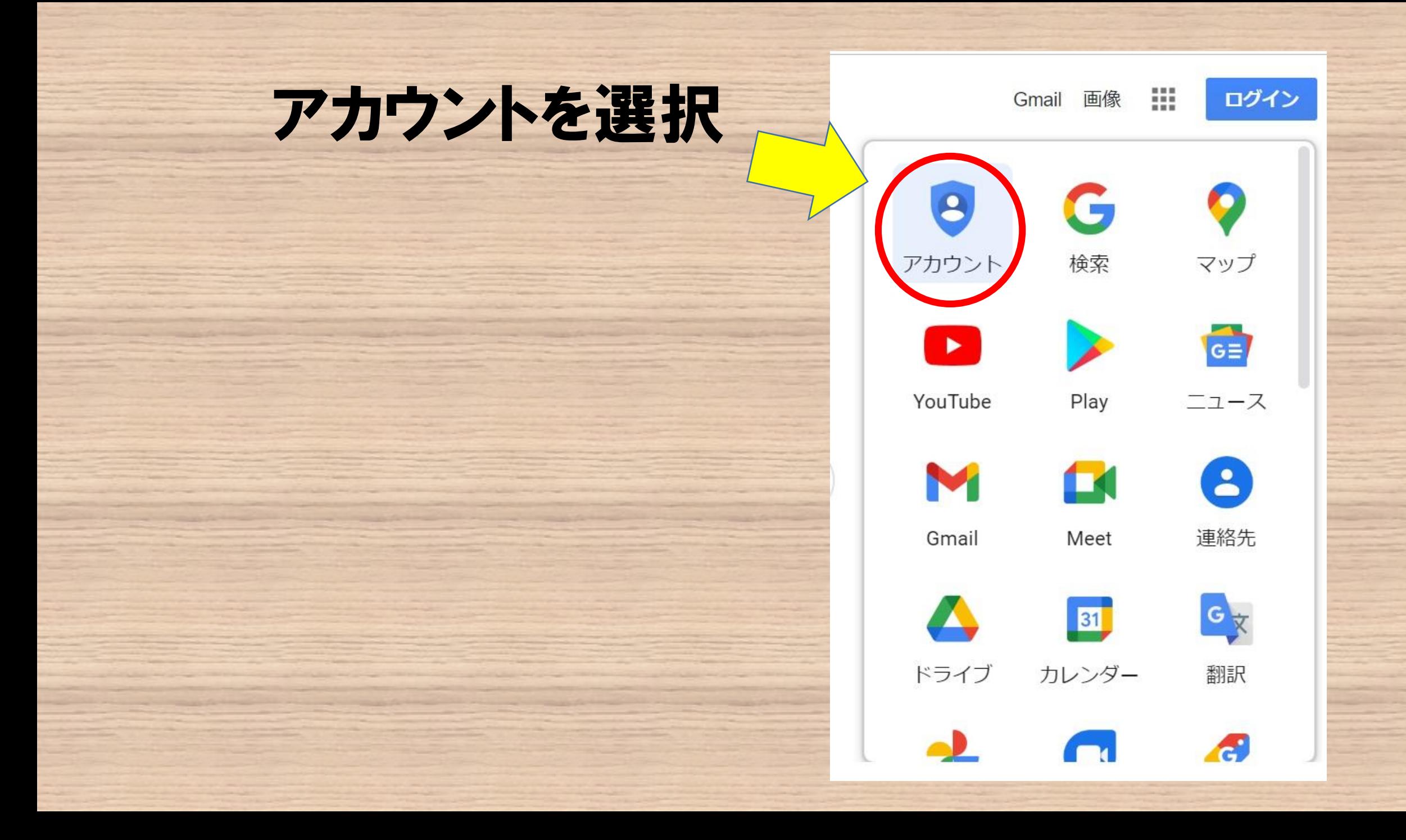

## ログインしよう

ログインしていな い場合はアカウ ントに移動し、プ リントに記載され ているアドレスと 初期パスワード を入力してくださ い。

Google アカウント 棚要 プライバシー ツール

> すべてのGoogle<br>サービスをもっと 便利に

Google アカウントにログインすると、すべての Google サ ードスがもっと便利になります。ログインすることで、サ ービスがあなた専用にパーソナライズされ、重要な情報に どこからでも簡単にアクセスできます。

連携してより便利に

あなた向けに 

 $\frac{1}{31}$ 

アカウントを保護

アカウントを作成する

Google アカウント

### ログイン方法

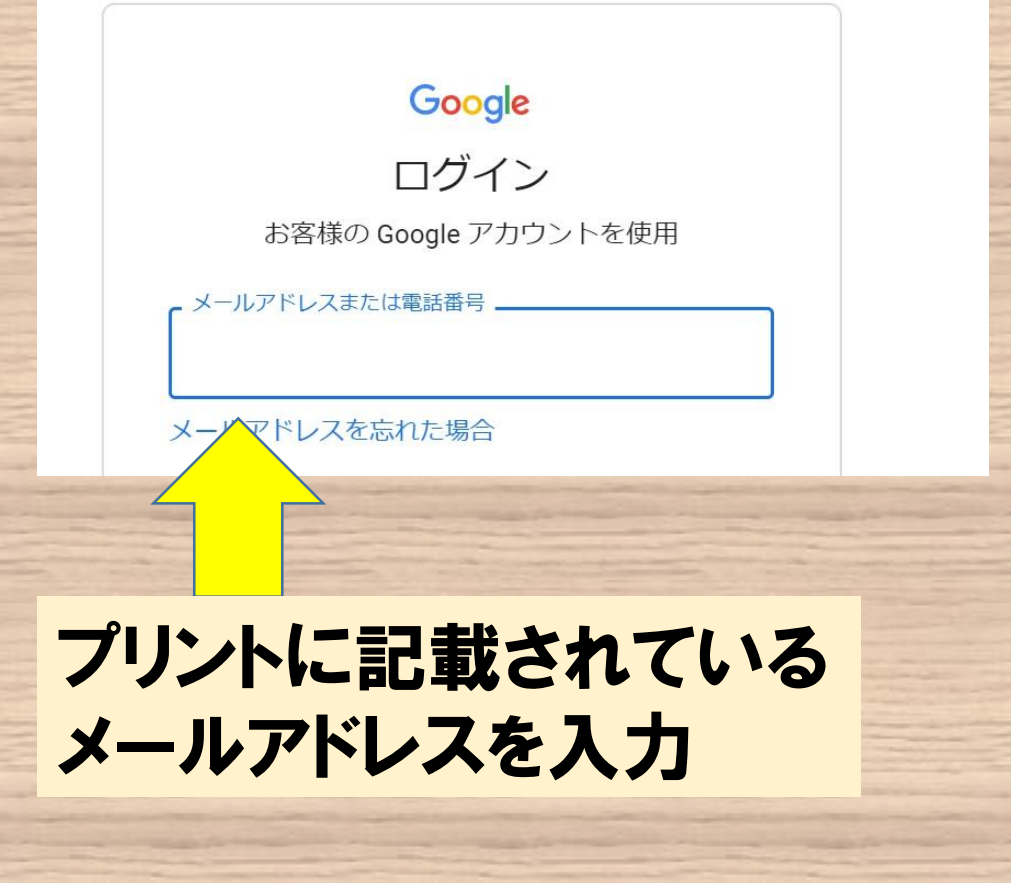

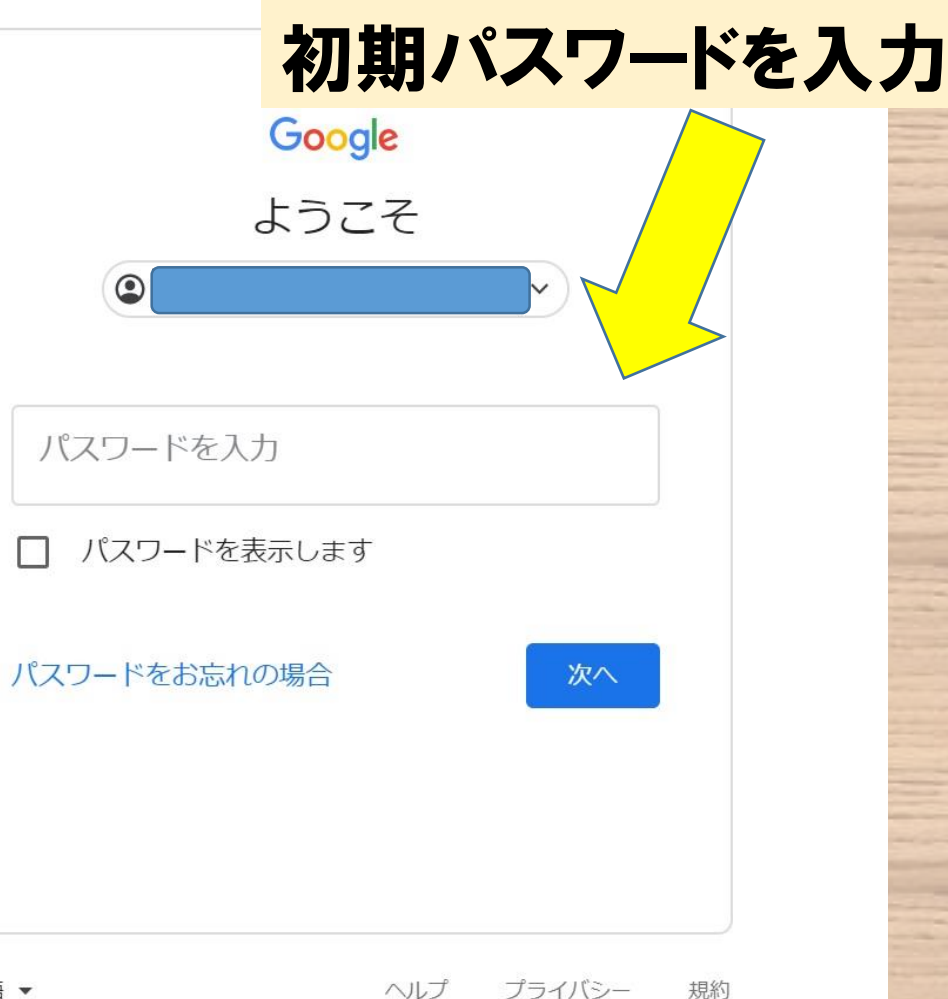

日本語 ▼

### ホーム画面から個人情報を選択

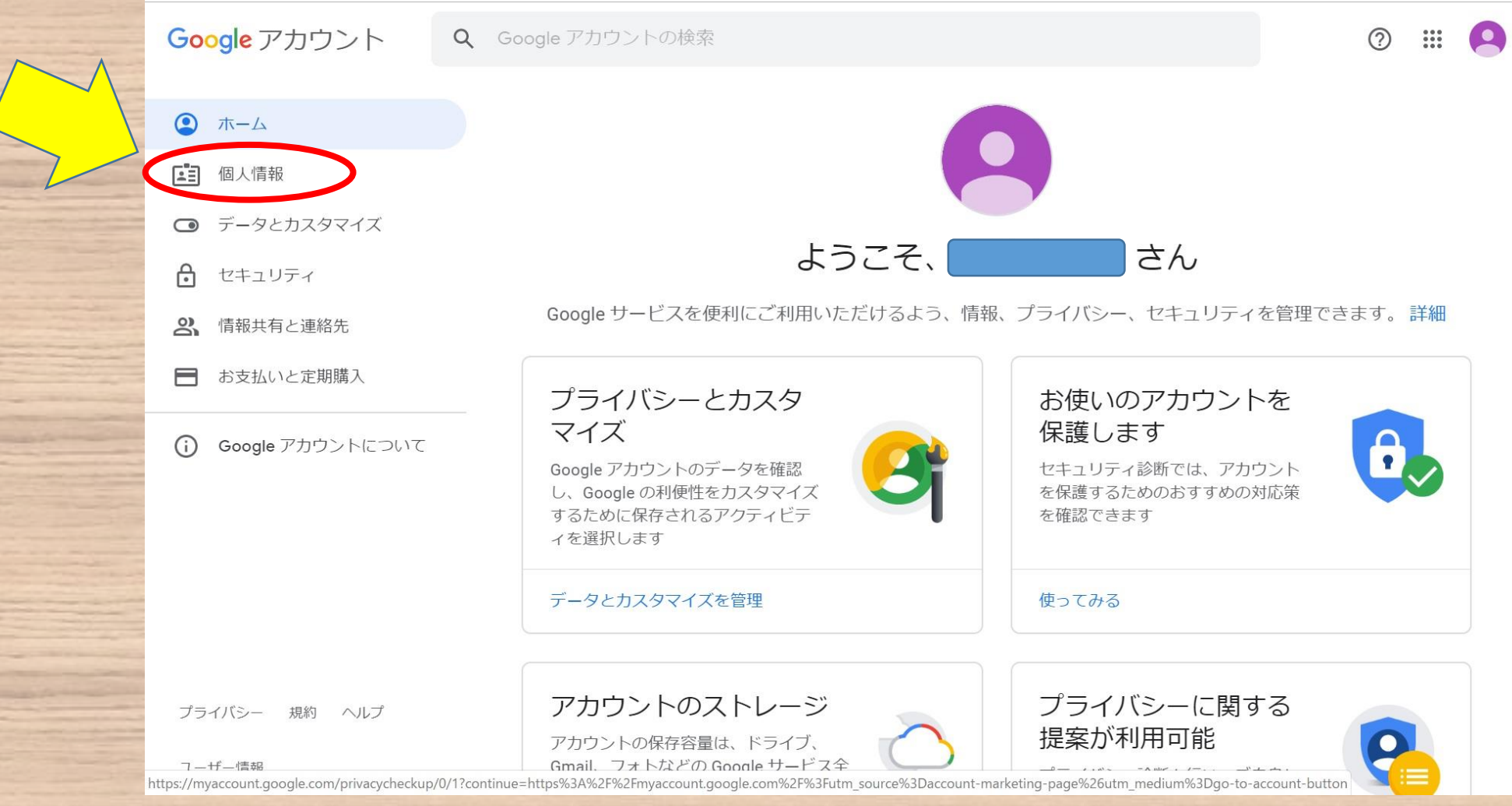

パスワードを選択

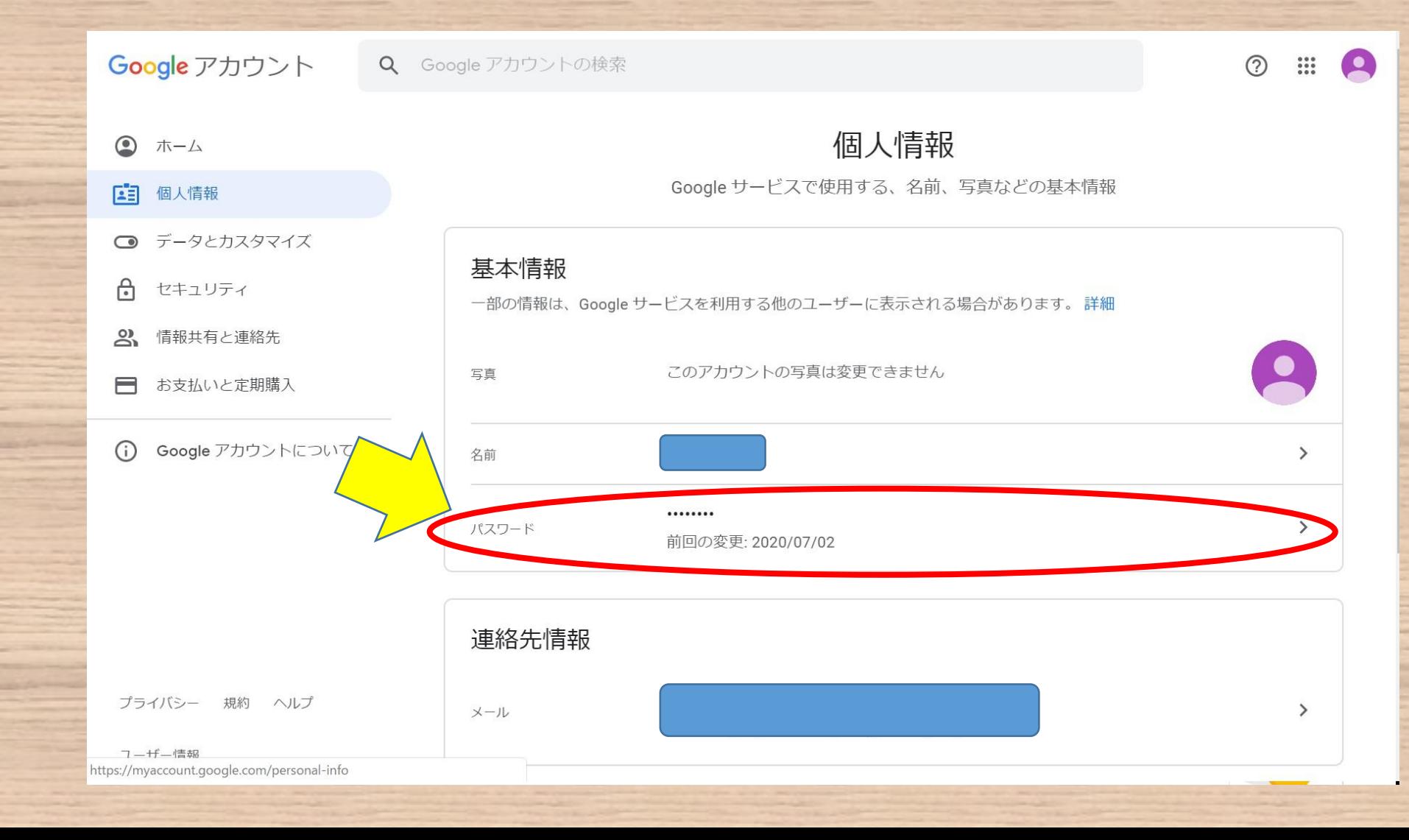

### 初期パスワードを入力

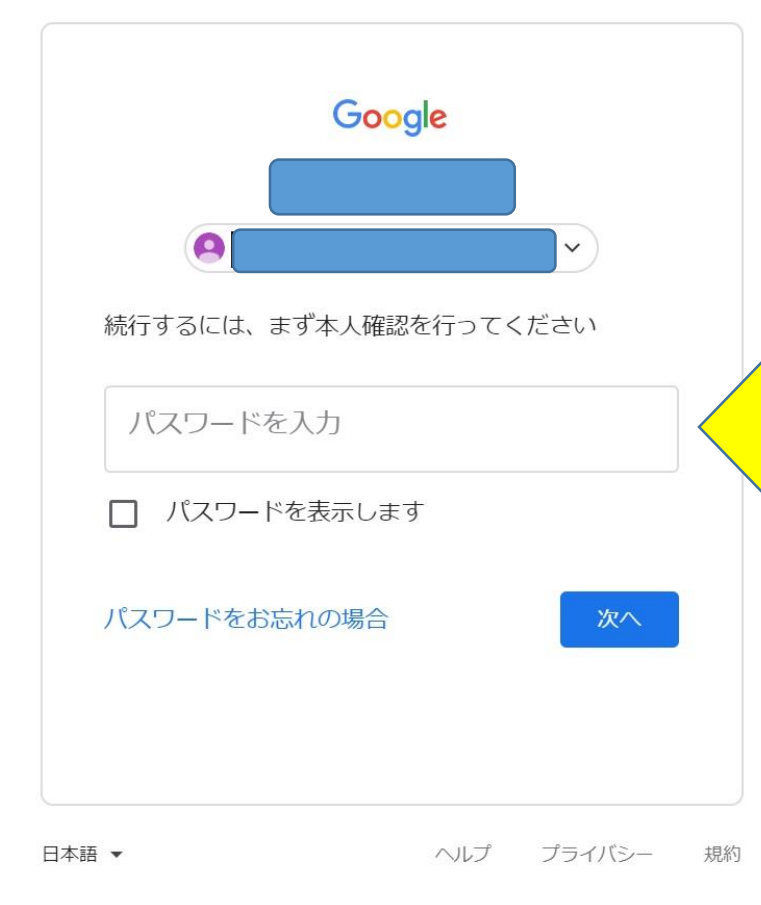

#### 新パスワードを入力

#### ← パスワード

安全なパスワードを選択し、他のアカウントでは再利用しない パスワードを変更すると、スマートフォンを含むお使いのデバ すべてのデバイスで新しいパスワードを入力する必要がありま

新しいパスワード

#### パスワードの安全度:

8文字以上にしてください。別のサイトで使用 しているパスワードや、すぐに推測できる単語 (たとえばペットの名前)は使用しないでくだ さい。理由

新しいパスワードを確認

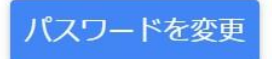

#### 新しいパスワードを2カ所に入力

文字数は8文字以上、16文字以下でお願いします。

パスワードは保護者も児童もわかるように保管して おいて下さい。アカウントとパスワードは中学校卒 業まで使用します。

特別な理由でパスワードの再設定を行いたい場合 は学校までお問い合わせ下さい。

#### これでパスワードの変更は完了です

【学校用控え】 年度入学児童 名前( 1年 組 番 4年 組 番 2年 組番 5年 組番 3年 組 番 6年 組 番 メールアドレス @fujisawa-kng.ed.jp ※8 文字以上 16 文字以下 新規パスワード

※8 文字以上 16 文字以下

新規パスワード

最後に

プリントの【家庭用控え】と【学校用 控え】の新規パスワードの欄両方に 変更したパスワードを間違いがない ように記入して下さい。

こちらの【学校用控え】の方を切り 取って提出して下さい。